# **Инструкция «Быстрый старт»**

## **Сетевые камеры видеонаблюдения**

**RVi-1NCFX4046 (2.8) RVi-1NCFX5036 (1.4)**

#### **МЕРЫ ПРЕДОСТОРОЖНОСТИ**

• Не устанавливайте устройство в местах, температурный режим и влажность которых не совпадает с информацией, указанной в паспорте к устройству.

• Избегайте установки устройства вблизи открытого огня.

• Запрещается установка и эксплуатация устройства в местах хранения и использования горючих и взрывоопасных материалов.

• Не допускайте попадания жидкостей внутрь корпуса камеры – это может вызвать короткое замыкание электрических цепей и пожар. При попадании влаги внутрь, немедленно отключите подачу питания и отсоедините все провода (сетевые и коммутационные) от устройства.

• Предохраняйте устройство от повреждения во время транспортировки, хранения или монтажа.

• При появлении странных запахов, задымления или необычных звуков от устройства, немедленно прекратите его использование, отключите подачу питания, отсоедините все кабели и обратитесь к вашему поставщику оборудования. Эксплуатация изделия в таком состоянии может привести к пожару или к поражению электрическим током.

• При возникновении любых неисправностей незамедлительно обратитесь в авторизованный сервисный центр или свяжитесь с технической поддержкой.

• Не пытайтесь произвести ремонт самостоятельно. Устройство не имеет частей, которые могут быть отремонтированы пользователем. Продавец не несет ответственности за проблемы, возникшие в результате внесения изменений в конструкцию изделия или в результате попыток самостоятельно выполнить ремонт изделия.

• Не направляйте объектив камеры видеонаблюдения на интенсивные источники света в течение длительного времени - во избежание выхода из строя светочувствительной матрицы устройства.

#### **УКАЗАНИЯ МЕР БЕЗОПАСНОСТИ**

Конструкция изделия удовлетворяет требованиям электро- и пожарной безопасности по ГОСТ 12.2.007.0-75 и ГОСТ 12.1.004-91.

Меры безопасности при установке и эксплуатации должны соответствовать требованиям "Правил технической эксплуатации электроустановок потребителей" и "Правил техники безопасности при эксплуатации электроустановок потребителей".

FHI.

### **ПОДКЛЮЧЕНИЕ СЕТЕВОЙ КАМЕРЫ ВИДЕОНАБЛЮДЕНИЯ**

Все основные разъемы видеокамеры изображены на рисунке 1.

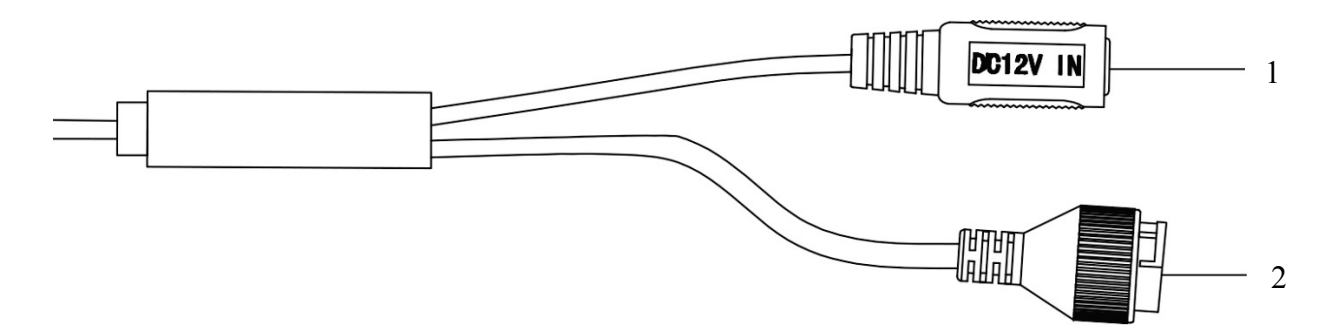

#### Рисунок 1 Разъемы видеокамеры

Таблица 1

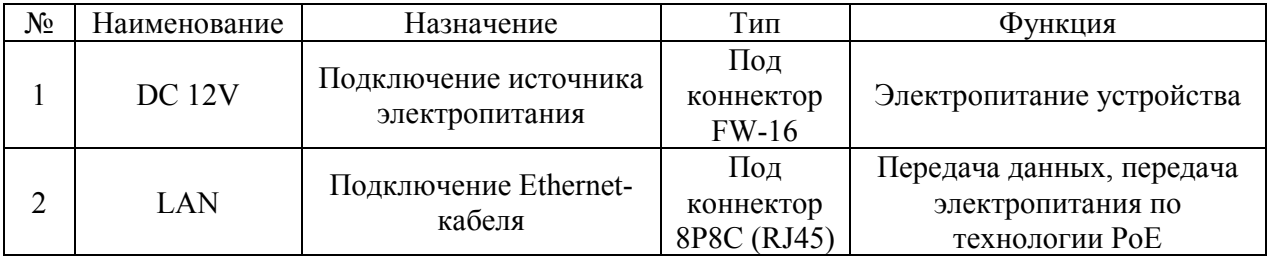

#### **ПОДГОТОВКА К РАБОТЕ**

Порядок монтажа и элементы видеокамеры представлены на рисунке 2.

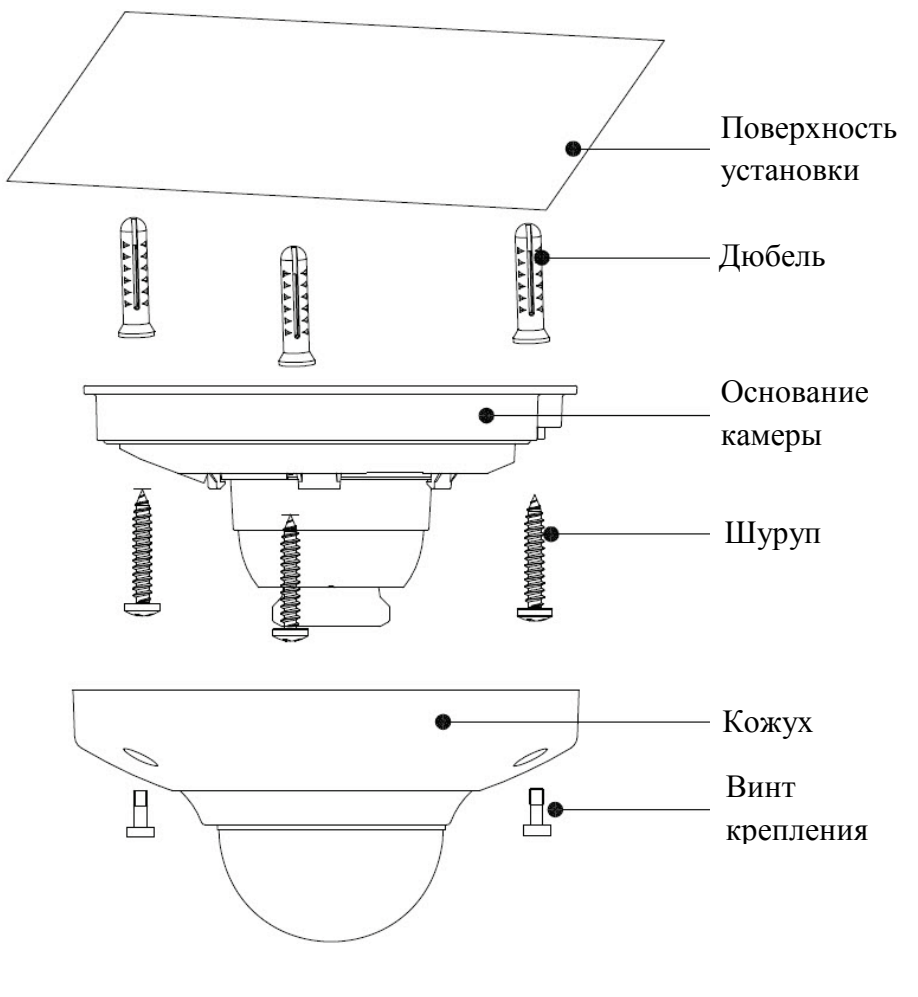

Рисунок 2

После монтажа видеокамеры на поверхность ослабьте фиксирующие винты, настройте ракурс обзора, затем затяните фиксирующие винты на корпусе видеокамеры, рисунок 3.

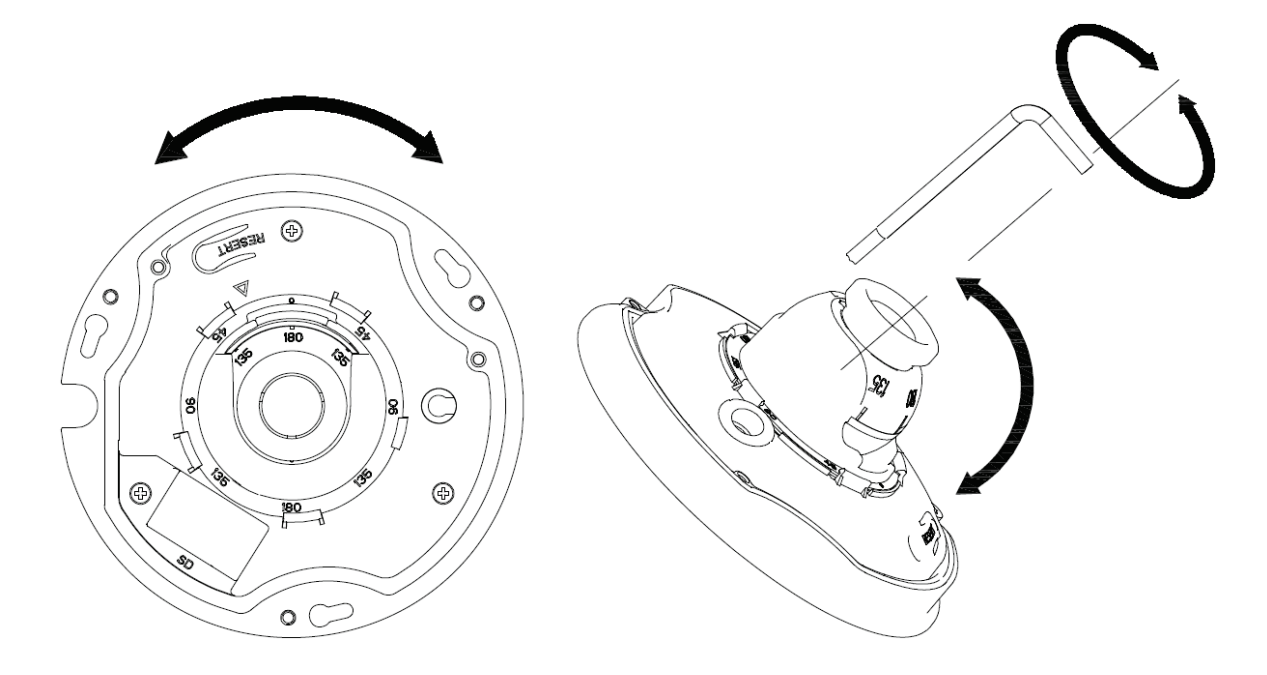

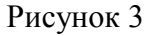

#### **СБРОС НА ЗАВОДСКИЕ НАСТРОЙКИ**

Сброс на заводские настройки осуществляется кнопкой расположенной внутри корпуса видеокамеры. Удерживайте кнопку RESET порядка 10 секунд, после чего камера перезагрузится, рисунок 4

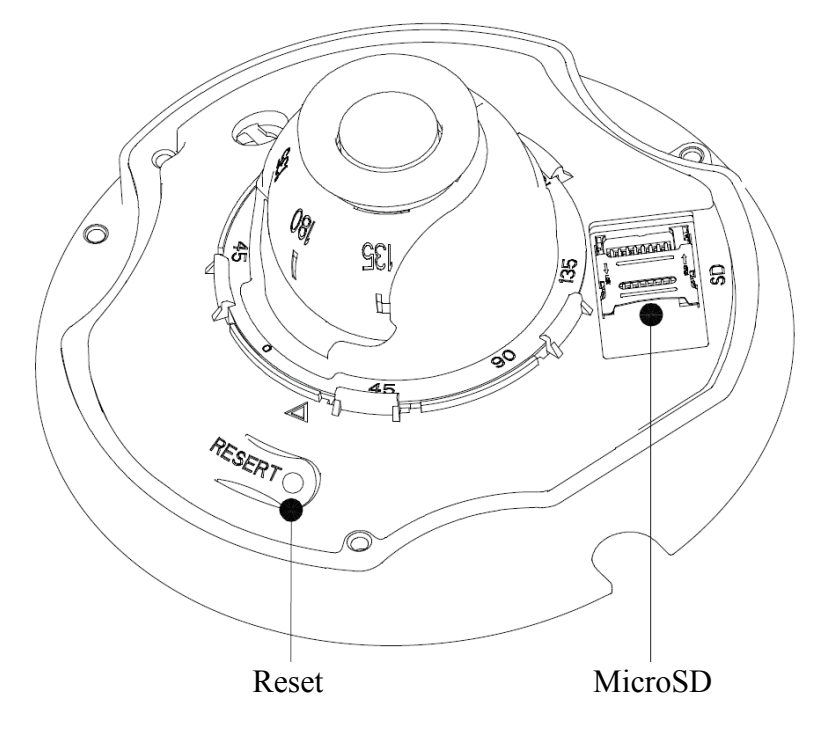

Рисунок 4

#### **ПРОГРАММА БЫСТРОЙ КОНФИГУРАЦИИ**

Программа быстрой конфигурации используется для обнаружения устройства в сети, изменения его IP-адреса, а также для обновления прошивки устройства.

**ВНИМАНИЕ!** Некоторые функции программы доступны только при условии, что устройство и компьютер, на котором запущена программа, находятся в одной подсети.

Запустите программу «ConfigTool». Интерфейс программы представлен на рисунке 5. В списке вы можете увидеть тип, модель, IP-адрес, MAC-адрес и версию прошивки устройства.

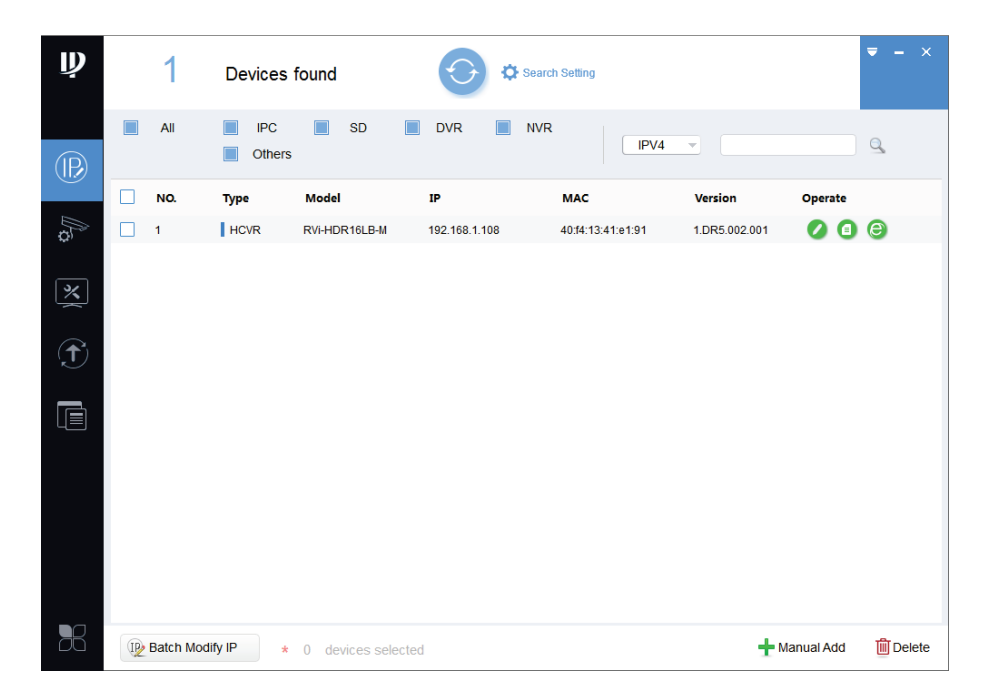

Рисунок 5

Для входа на web-интерфейс устройства необходимо нажать на кнопку «Web Login» , рисунок 6

| $\mathbf{\mathbf{\psi}}$ |   | 1                  | Devices found               |                                    | Search Setting           |                   |                         |                     | $\mathbf{x}$<br>₹ |
|--------------------------|---|--------------------|-----------------------------|------------------------------------|--------------------------|-------------------|-------------------------|---------------------|-------------------|
| $^{\circledR}$           | П | All                | <b>IPC</b><br><b>Others</b> | SD<br>П                            | <b>DVR</b><br><b>NVR</b> | IPV4              | $\overline{\mathbf{v}}$ |                     | $\mathbb{Q}$      |
|                          |   | NO.                | <b>Type</b>                 | <b>Model</b>                       | IP                       | <b>MAC</b>        | Version                 | Operate             |                   |
| P                        |   | 1                  | $\parallel$ HCVR            | RVi-HDR16LB-M                      | 192.168.1.108            | 40:f4:13:41:e1:91 | 1.DR5.002.001           | $\bullet$ $\bullet$ |                   |
| 图                        |   |                    |                             |                                    |                          |                   |                         |                     | Web Login         |
| $\hat{\mathbf{t}}$       |   |                    |                             |                                    |                          |                   |                         |                     |                   |
| $\blacksquare$           |   |                    |                             |                                    |                          |                   |                         |                     |                   |
|                          |   |                    |                             |                                    |                          |                   |                         |                     |                   |
| 56                       |   | IP Batch Modify IP | $\star$                     | devices selected<br>$\overline{0}$ |                          |                   |                         | Manual Add          | <b>m</b> Delete   |

Рисунок 6

Нажав на кнопку «Web Login», вы попадете в web-интерфейс устройства, где вам будет предложено авторизоваться для доступа к сетевому устройству.

Если вы хотите изменить IP-адрес устройства без входа в web-интерфейс, необходимо нажать кнопку «IP Modification», рисунок 7.

Примечание: устройство и ПК, с которого осуществляется подключение к устройству, должны быть в одной подсети.

| $\mathbf{\mathbf{p}}$ |    | 1                  | Devices found                            |                                  | Search Setting           |                   |                                        |                        | $\mathbf{x}$<br>$\overline{\phantom{0}}$<br>÷ |
|-----------------------|----|--------------------|------------------------------------------|----------------------------------|--------------------------|-------------------|----------------------------------------|------------------------|-----------------------------------------------|
| $\circledR$           | Г  | All                | $\Box$<br><b>IPC</b><br>Others<br>$\Box$ | SD<br>$\Box$<br>П                | <b>NVR</b><br><b>DVR</b> | IPV4              | $\bigtriangledown$                     |                        | $\alpha$                                      |
|                       | n. | NO.                | <b>Type</b>                              | Model                            | $_{\rm IP}$              | <b>MAC</b>        | <b>Version</b><br>$\blacktriangledown$ | Operate                |                                               |
| A.                    |    | 1                  | $\parallel$ HCVR                         | RVi-HDR16LB-M                    | 192.168.1.108            | 40:f4:13:41:e1:91 | 1.DR5.002.001                          | A                      | $\boldsymbol{\Theta}$                         |
| 义                     |    |                    |                                          |                                  |                          |                   |                                        | <b>IP</b> Modification |                                               |
| $\bigoplus$           |    |                    |                                          |                                  |                          |                   |                                        |                        |                                               |
| $\blacksquare$        |    |                    |                                          |                                  |                          |                   |                                        |                        |                                               |
|                       |    |                    |                                          |                                  |                          |                   |                                        |                        |                                               |
| $\mathbb{R}$          |    | IP Batch Modify IP | $\star$                                  | devices selected<br>$\mathbf{0}$ |                          |                   |                                        | Manual Add             | <b>m</b> Delete                               |

Рисунок 7

#### **ДОСТУП К WEB-ИНТЕРФЕЙСУ УСТРОЙСТВА**

Устройство поддерживает управление через web-интерфейс и через ПО на ПК. Для подключения к устройству по сети необходимо сделать следующее:

1) Убедиться, что устройство физически подключено к локальной сети. На сетевом коммутаторе должен светиться индикатор порта, к которому подключено устройство.

2) Убедитесь, что IP-адреса устройства и ПК находятся в одной подсети.

Выполните настройку IP-адреса, маски подсети и шлюза одной подсети на ПК и устройства. Устройство имеет следующие сетевые настройки по умолчанию: IP-адрес - 192.168.1.108, маска подсети - 255.255.255.0, шлюз - 192.168.1.1.

Для проверки соединения:

- Нажмите сочетание клавиш «Win  $+$  R»

- В поле появившегося окна введите: cmd

- Нажмите «ОК»

- В появившейся командной строке введите: ping 192.168.1.108

Если ответ от устройства есть, то в окне командной строки будет отображаться следующее:

C:\Users\admin > ping 192.168.1.108 Обмен пакетами с 192.168.1.108 по с 32 байтами данных: Ответ от 192.168.1.108: число байт = 32 время < 1 мс ТТL = 64 Ответ от 192.168.1.108: число байт = 32 время < 1 мс TTL = 64 Ответ от 192.168.1.108: число байт = 32 время < 1 мс ТТL = 64 Ответ от 192.168.1.108: число байт = 32 время < 1 мс  $TTL = 64$ Статистика Ping для 192.168.1.108: Пакетов: отправлено = 4, получено = 4, потеряно = 0  $<0\%$  потерь $>$ Приблизительное время приема-передачи в мс: Минимальное = 0мс, Максимальное = 0 мс, Среднее = 0 мс

Если ответа от устройства нет, то в окне командной строки будет отображаться следующее:

C:\Users\admin > ping 192.168.1.108 Обмен пакетами с 192.168.1.108 по с 32 байтами данных: Ответ от 192.168.1.109: Заданный узел недоступен. Ответ от 192.168.1.109: Заданный узел недоступен. Ответ от 192.168.1.109: Заданный узел недоступен. Ответ от 192.168.1.109: Заданный узел недоступен.

Откройте Internet Explorer и введите IP-адрес устройства в адресной строке браузера. Например, если у устройства адрес 192.168.1.108, то введите «http://192.168.1.108» в адресной строке Internet Explorer.

При первом подключении к web-интерфейсу, появится системное сообщение с предложением об установке компонента ActiveX, если нет, то оно появится через минуту после входа в web-интерфейс. Нажмите на кнопку «ОК», операционная система автоматически установит компоненты. Если вы не смогли автоматически установить файл ActiveX, проверьте настройки браузера («Сервис» - «Свойства обозревателя» - «Безопасность» - «Другой»).

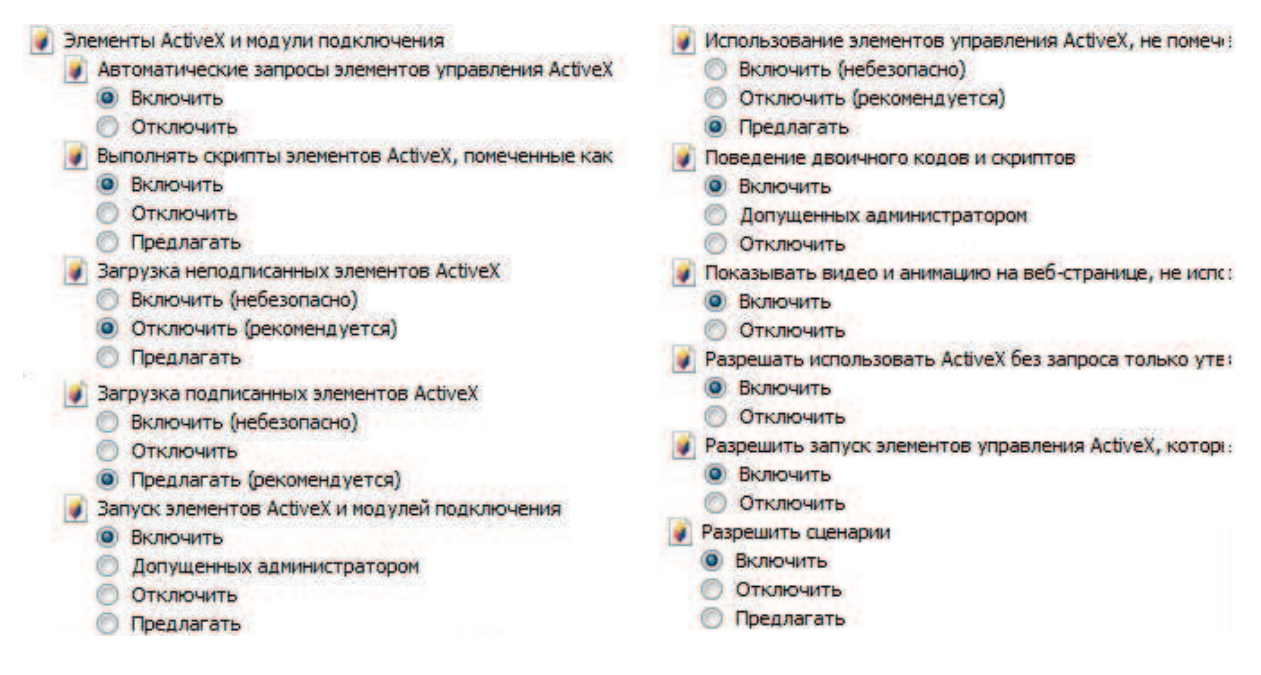

#### Рисунок 8

После успешной установки компонента ActiveX необходимо осуществить первый вход в устройство. В открывшемся окне активации устройства необходимо задать новый пароль. В пароле могут использоваться числа, спецсимволы, строчные и прописные буквы - пароль должен содержать минимум два типа символов. Пароль может содержать от 8 до 32 символов, сложность пароля оценивается автоматически.

Для авторизации необходимо ввести имя пользователя и пароль в соответствующие поля для перехода в главное окно web-интерфейса устройства.

#### **ОБРАТНАЯ СВЯЗЬ**

Спасибо за выбор оборудования RVi. В том случае, если у вас остались вопросы после изучения данной инструкции, обратитесь в службу технической поддержки по номерам:

РФ: 8 (800) 700-16-61

Казахстан: 8 (800) 080-22-00

Отдел по гарантии: 8 (495) 735-39-69

Наши специалисты окажут квалифицированную помощь и помогут найти решение вашей проблемы.